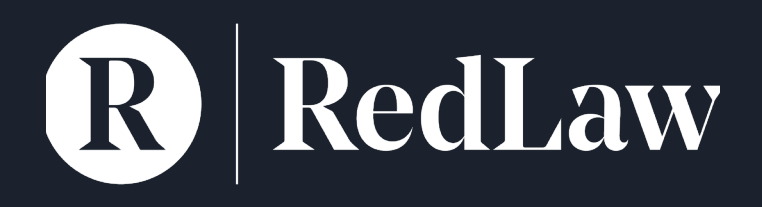

# Zoom: 'Getting started' user guide

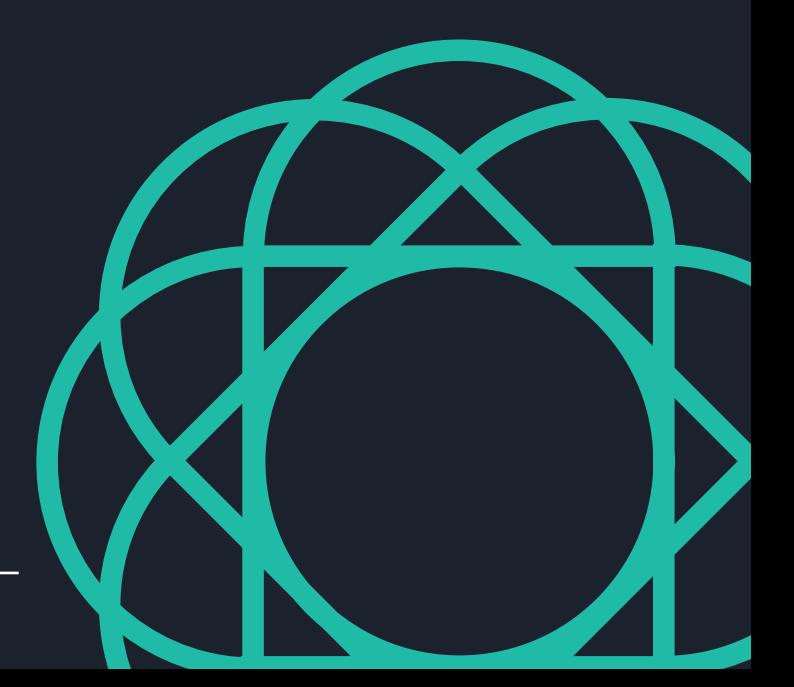

It's a matter of trust

# 1. Zoom: the tool

For many of us, Zoom was not part of our vocabulary a month ago. Now, it is fast becoming the video conferencing tool of choice to help businesses communicate in a remote working environment.

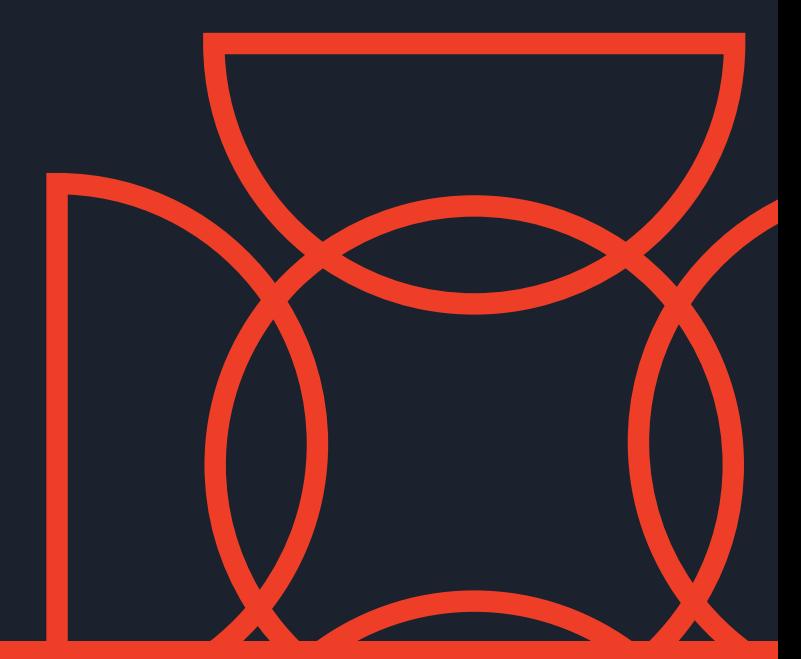

### Zoom: what is it?

Many law firms have switched into interviewing by Zoom, as well as having team meetings and internal discussions using the application – and even holding webinars and external training sessions.

But how does it work and what are the key tips for using Zoom?

Please note: your Zoom dashboard may differ from instructions and images used in this guide dependant on using Zoom Client, Zoom mobile app or Zoom desktop.

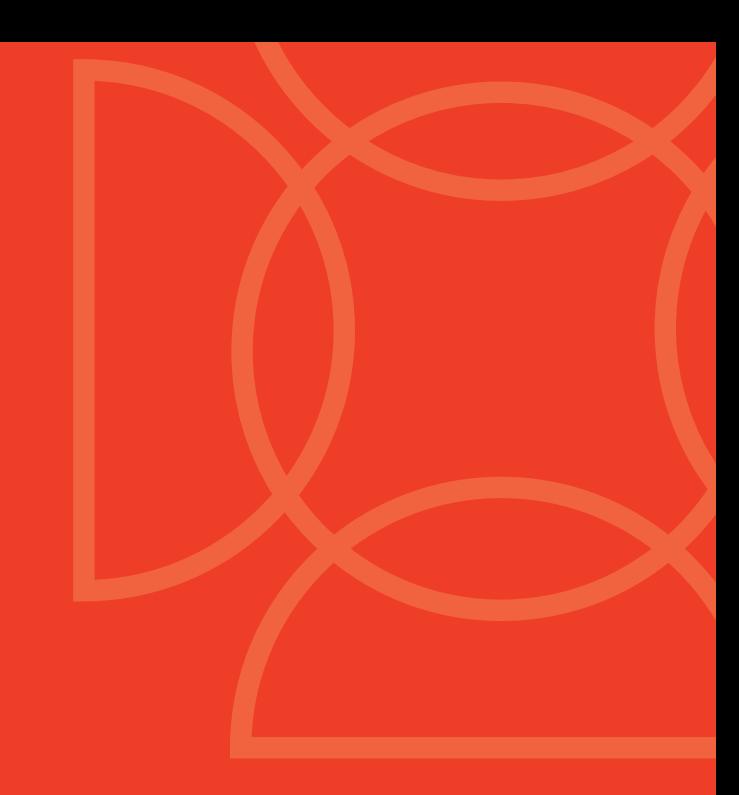

# 2. Getting started

You can use Zoom across all platforms mobile, desktop, iMac, etc.

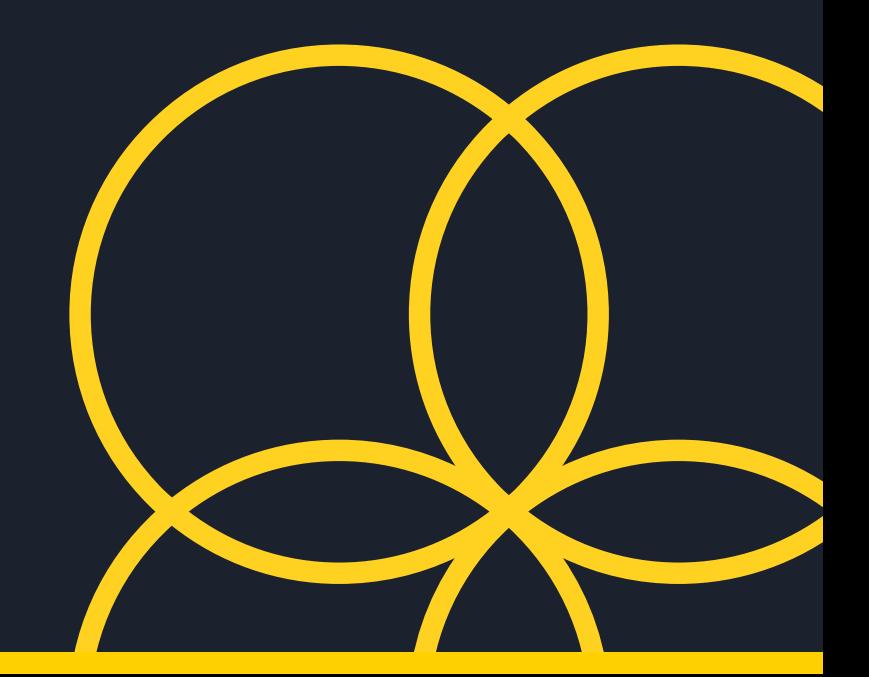

# Getting started

- Download the Zoom application, using your email address to set up a profile. It's free! You can use it on your PC/laptop and also on your smart phone too
- Zoom will send you an email verification say 'yes' and you're ready
- Log in to start a meeting, join a meeting, or schedule a meeting in the future.

### Download the Zoom app for mobile or pc.

It's free to sign up: zoom.us/signup

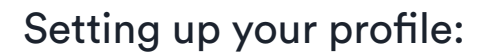

• Add a photo, set your time zone and edit your personal settings

#### Tip:

Choose a business-like profile name

# 3. Join, host and schedule a meeting

You may be invited to join a meeting, start your own instant meeting or schedule a meeting for a future date and invite others to join. You will always need a meeting ID.

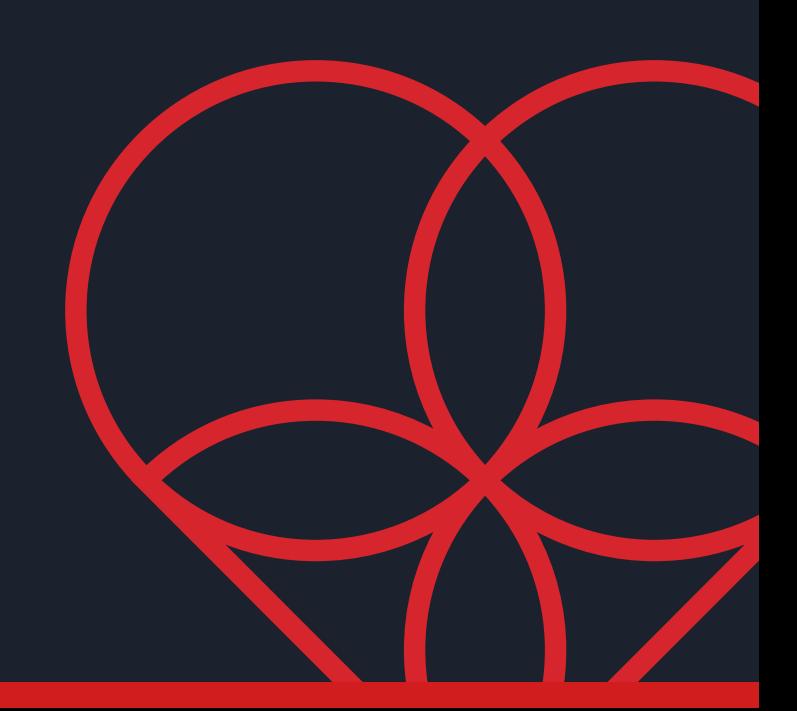

# Join a scheduled meeting

A. If you have been sent a meeting ID by the meeting host

- Open Zoom and sign in
- Click Join a Meeting and enter the meeting ID and password if required
- Select if you would like to connect audio and/or video and click Join

B. If you have been sent a link and a meeting ID by the meeting host

- Click on the link to the meeting
- Sign in
- Enter the meeting ID and password if required
- Select if you would like to connect audio and/or video and click Join

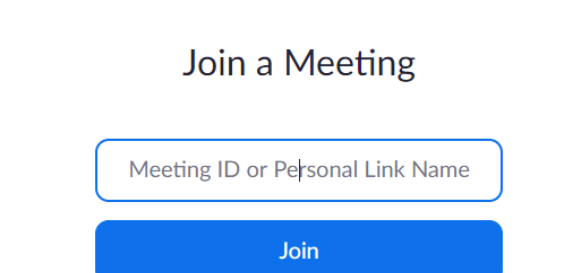

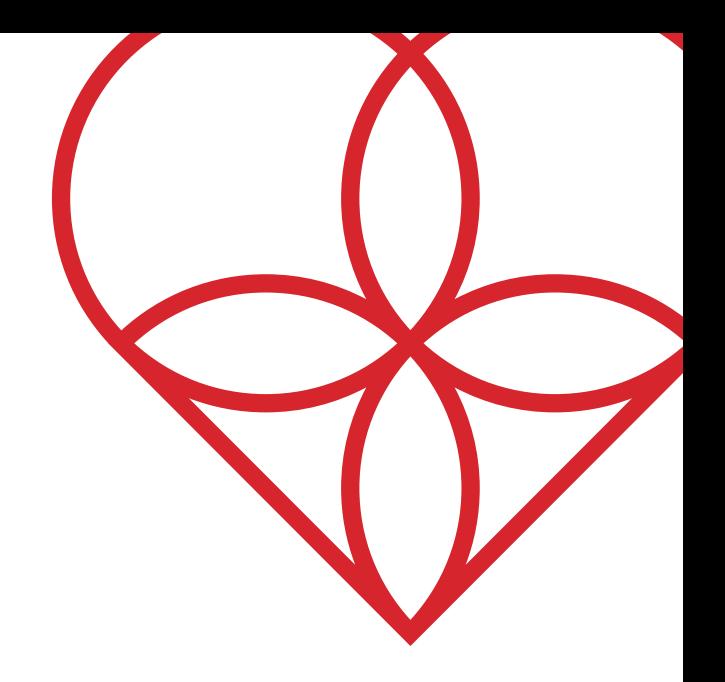

# Scheduled meetings

You can schedule a future onetime meeting or a future recurring meeting.

You can invite your participants ahead of time and include the invitation on a calendar or send it out via email.

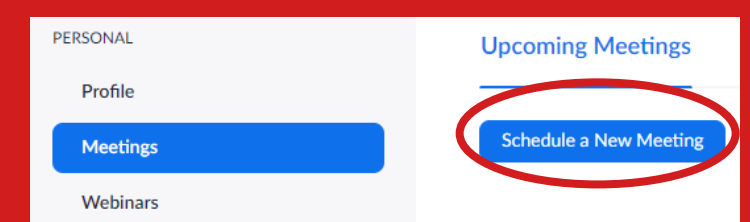

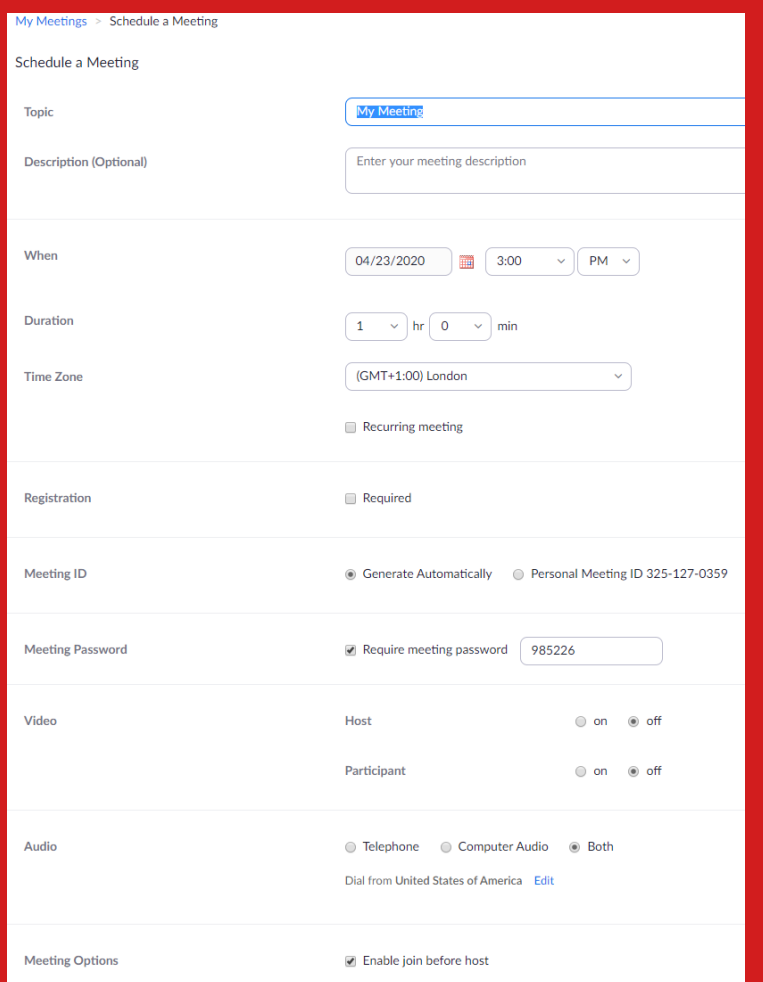

### Hosting and scheduling a meeting:

- Sign into your Zoom account
- On the dashboard click Meetings
- Click Schedule a meeting and enter a suitable name
- Choose time and date
- Select duration and other details as required such as password
- Meeting ID: You can use an automatically generated ID or your own
- Select if you want participants to join with their speaker and/or video on
- Click Save

# Inviting others to join your scheduled meeting

- You must share the invitation or join link of your meeting once your meeting has been set up
- Click Copy the Invitation and you can send to participant as a calendar invite from outlook or within an email.

# Starting the meeting as a host

a. Use the link sent to participants to access the meeting, Zoom should know you are the host and will start the meeting

b. Log into your account, your scheduled meetings will be listed under the Meetings tab, click on the meeting you want to run, just click Start.

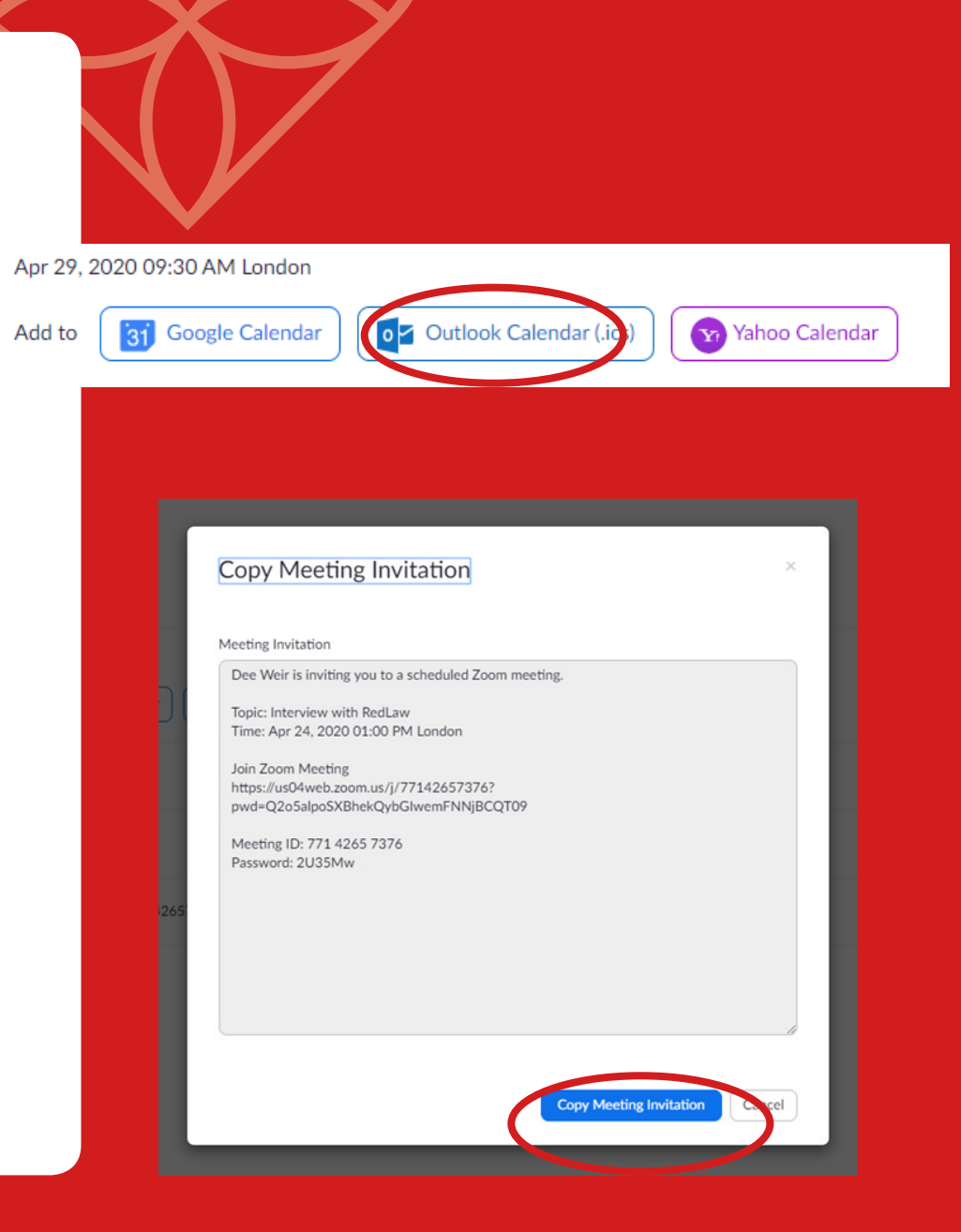

## Meet Now / Instant meetings

You can start an instant meeting and invite others to join you meeting at any time by emailing or notifying saved contacts.

## Launch an instant meeting

- Sign into your Zoom account
- Under New Meeting select Start with Video, then click New Meeting
- Click on 'Participants' and it will bring up an 'Invite' button – as long as the person you would like to invite is in your contacts (just their email address is needed), then you can invite them to your meeting

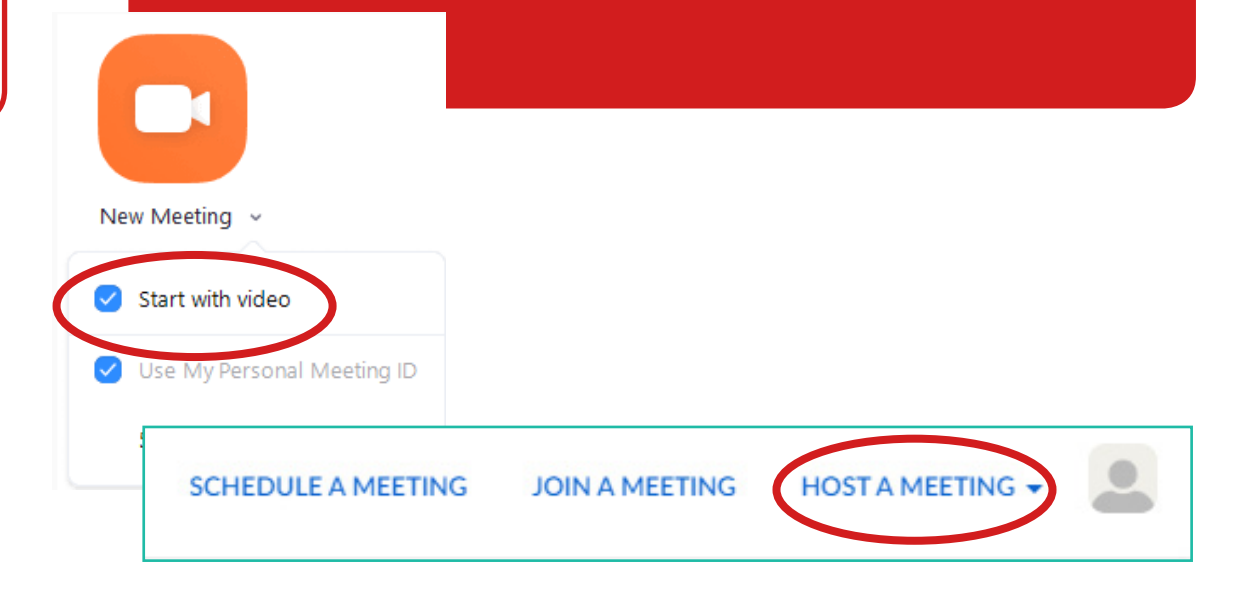

# 4. Interviews: steps for success

In light of recent events, video interviews/ conferences (VC) are now playing a key part of the hiring process for many businesses including law firms.

With the replacement of face to face interviewing it is vitally important that you know how to make a great impression via VC to secure that job offer, or make it through to the next interview stage.

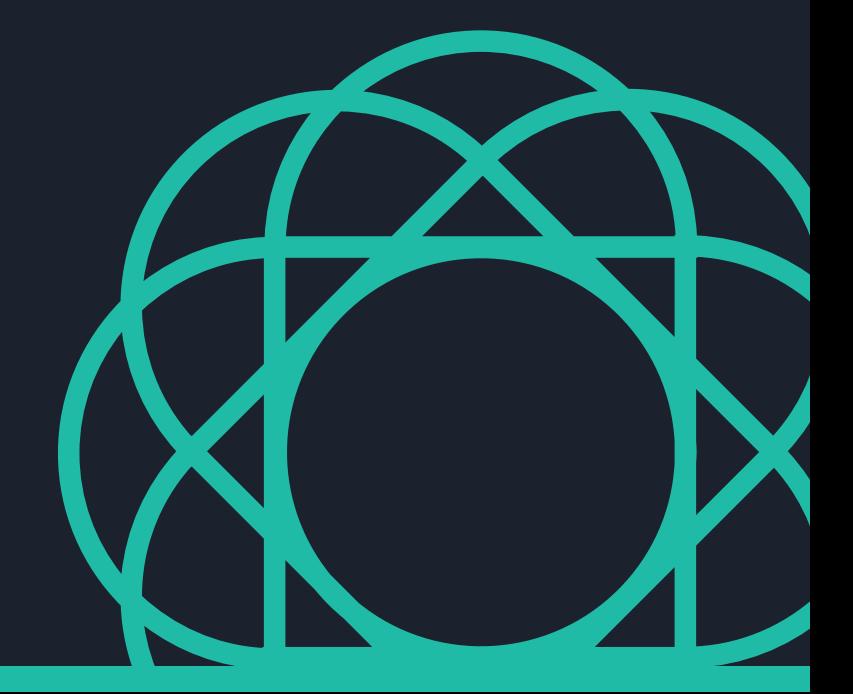

# Before you get started...

#### Test the webcam and the audio

A clear reliable picture and good sound quality are absolutely vital components to any VC. It is advisable to test both well in advance of the interview. Allow yourself plenty of time to perfect the sound and visuals which will allow you to portray yourself in the best way possible

#### Check your internet connection

This may sound obvious, but there is nothing more frustrating than a delayed/jumpy feed so always ensure that you have adequate bandwidth to facilitate the VC

Our top tips for VC interviews follows...

### Top Tip 1

#### **Prepare:**

Prepare yourself in the same way that you would if you were meeting the hiring managers in person.

Research the firm, know why you want to work for the firm, understand the requirements of the role, your strengths, weaknesses and so on.

#### **Eliminate all potential distractions:**

Turn your mobile phone off, don't allow pets to be with you and don't have the TV on in the background.

Close all web browser tabs and other applications – this will avoid any unwanted notifications and interruptions and will eliminate the risk of your internet slowing down.

### Top Tip 2 Top Tip 3

#### **Location, location, location:**

A quiet, well-lit and indoor area is a must. A neutral background, free of any paintings, children's school work or bright lights.

The focus has to be on you and not what is in the background. Limit visual distraction.

### Top Tip 4 Top Tip 6 Top Tip 5

#### **Dress to impress:**

Dress in corporate/professional attire, even for a VC. Try to avoid bright colours or patterns.

Whist the camera is likely be centred at head height, always wear trousers or a skirt. Better to be safe than sorry!

#### **Body language and engagement:**

Avoid having any paperwork or referring to notes in front of you to limit fidgeting, a key component of any VC is engagement.

Show you have the interviewer's attention; stay focused and keep eye contact (via the webcam), nod, use facial expressions to show your interest and enthusiasm. A strong upright seated position coveys confidence.

#### **Share Screen tool:**

A useful tool to add depth to your interviews or meetings. If a business plan is a key component, you can share the screen so the interviewer also has sight and discuss the points together.

Practice using this tool first and ensure you have no other documents/ web pages open which will be viewed.

# Final checkpoints: Have you...

### ...joined using audio and / or video?

After joining or starting a meeting, click Join Audio by Computer to connect your computer's speaker and microphone.

You can hide your camera and mute yourself at any time - useful if on a webinar or group call and other family members are at home with you.

#### ...selected the correct view?

There are 3 video layouts when no one in the meeting is screen sharing: Active Speaker, Gallery, and Mini. When someone is screen sharing, you can use Sideby-Side Mode or view the screen share with Active Speaker or Gallery View. You can also Hide Non-Video Participants.

### ...added a virtual background?

be a useful tool if you need to hide your real life view from your meeting participants. you can share the screen so the Using a virtual background can

Your new 'office' in the kitchen may not be the right image you to hide children running around in the background. documents/ web pages open want to portray, or you may want

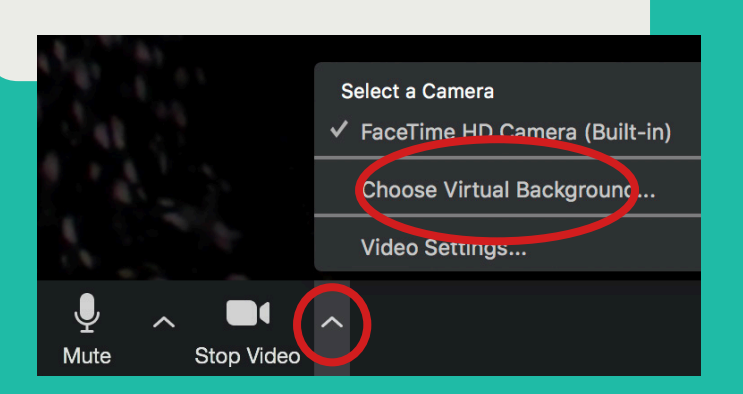

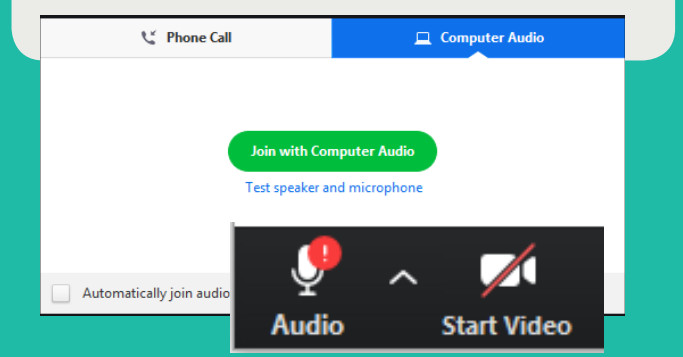

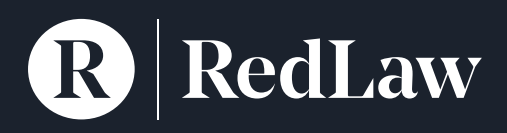

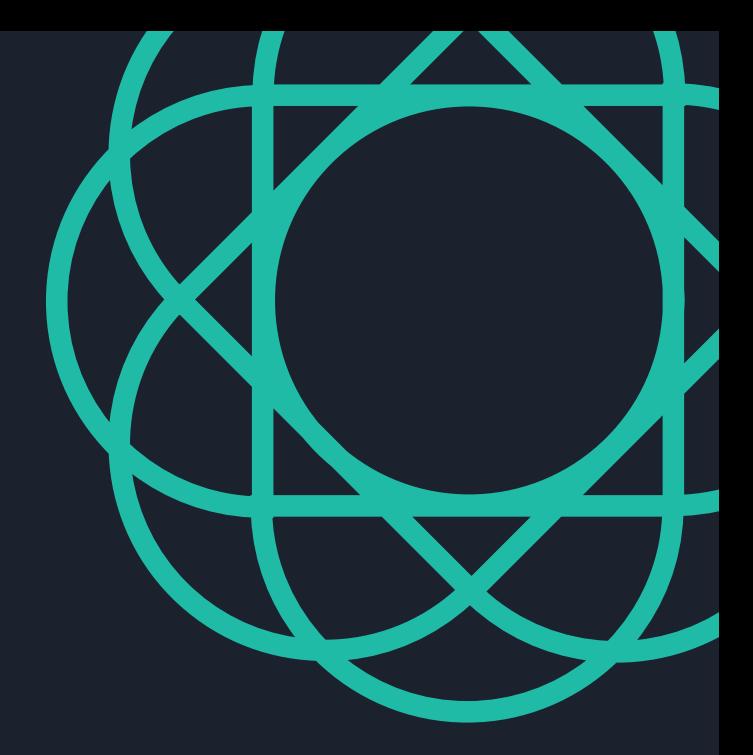

This guide has been brought to you by RedLaw, legal recruitment specialists.

We're committed to adding value to our clients, especially in these challenging times, and aim to provide you with useful market information and current insight. If you would like to discuss video conferencing for interviews, or like further information on any aspect of recruitment raised by the lockdown, please do get in touch.

#### Contact information:

200 Aldersgate London EC1A 4HD info@redlawrecruitment.com www.redlawrecruitment.com